## 1、 安装 JsList

1) 在 VS2010 扩展管理下载插件

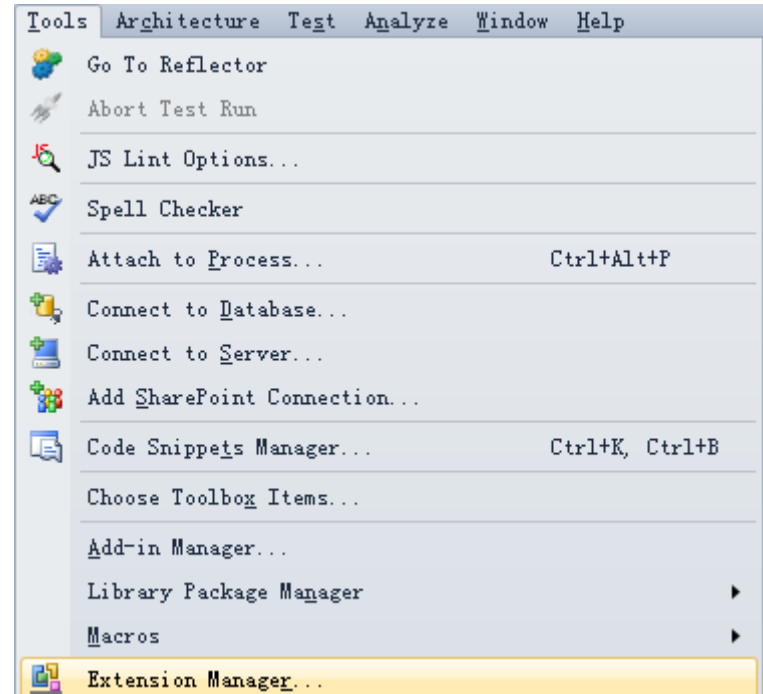

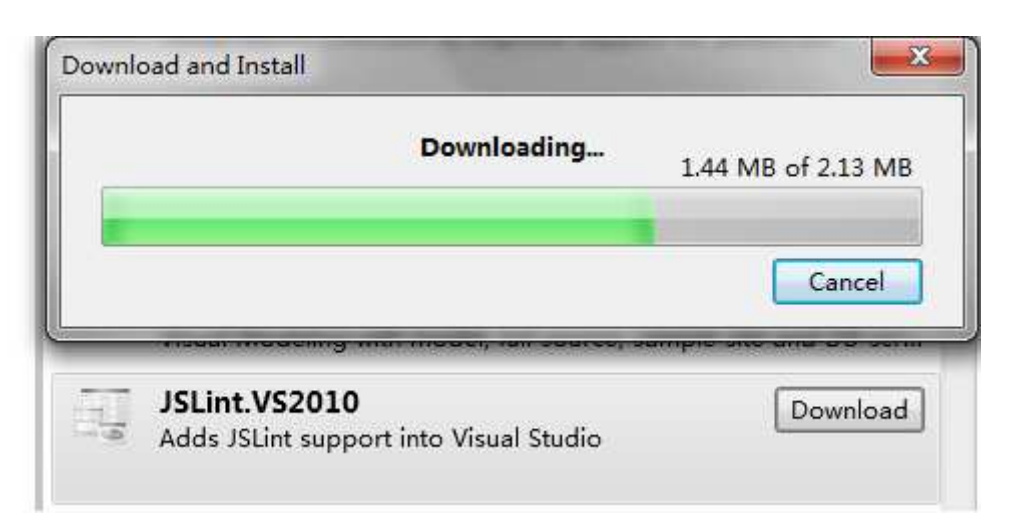

2) 安装完成, 可以对 Js Lint 进行配置

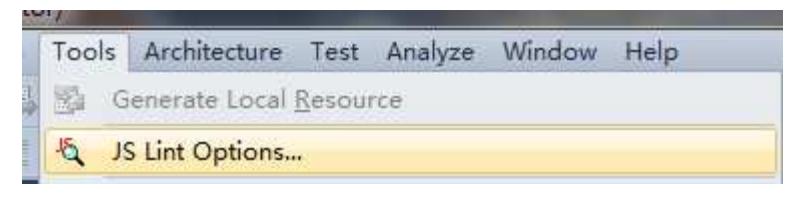

- 2、 使用。
	- 1) 点 Js Lint 对 js 进行检查。

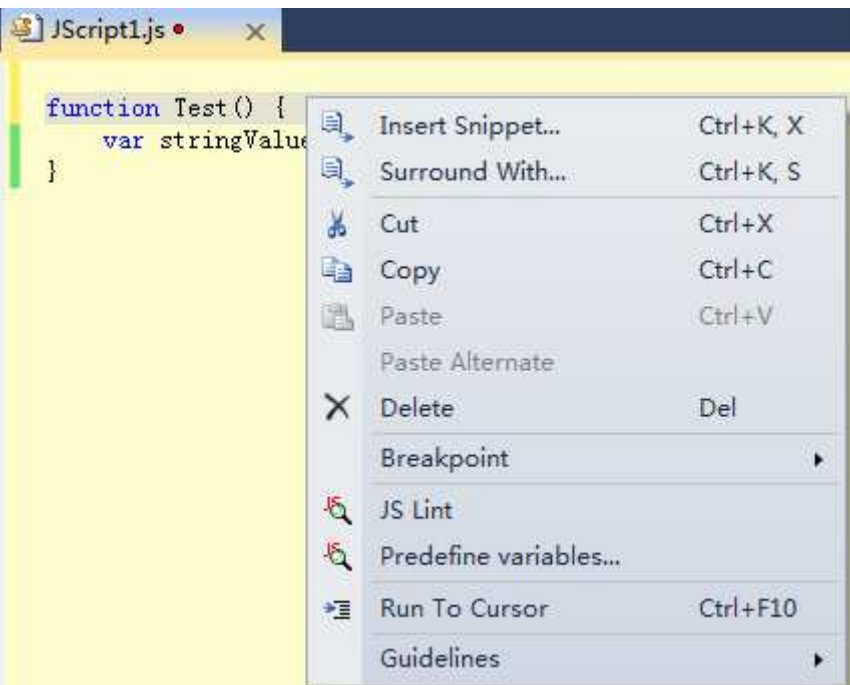

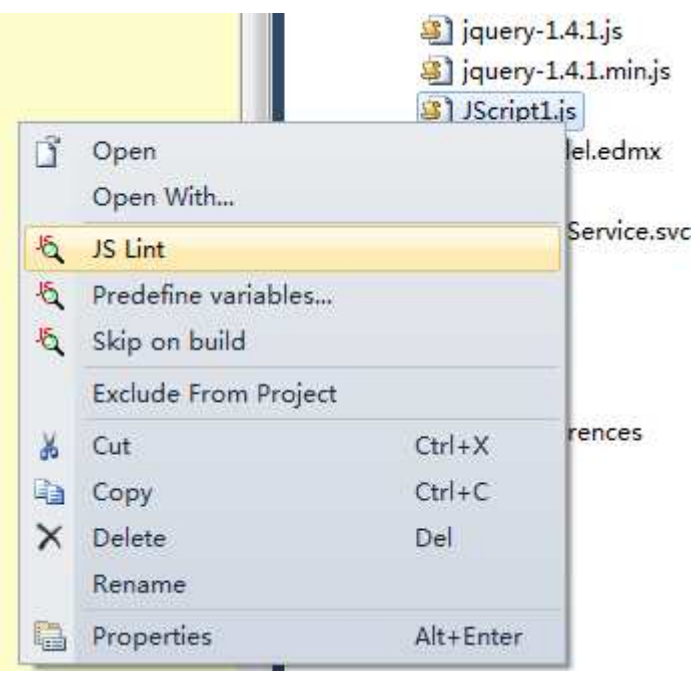

2) 在错误列表中看到 js 错误及报警

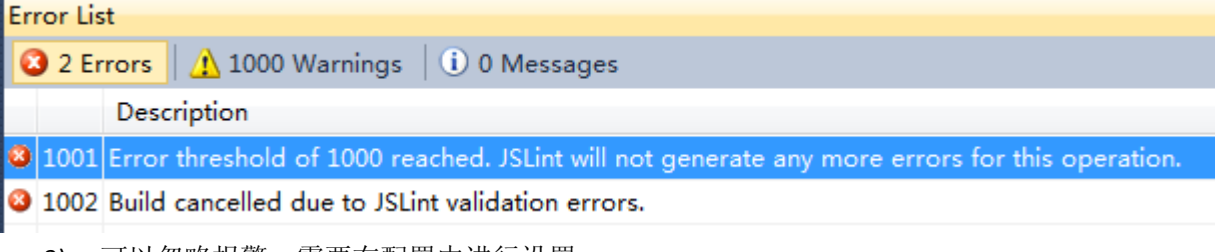

3) 可以忽略报警。需要在配置中进行设置。

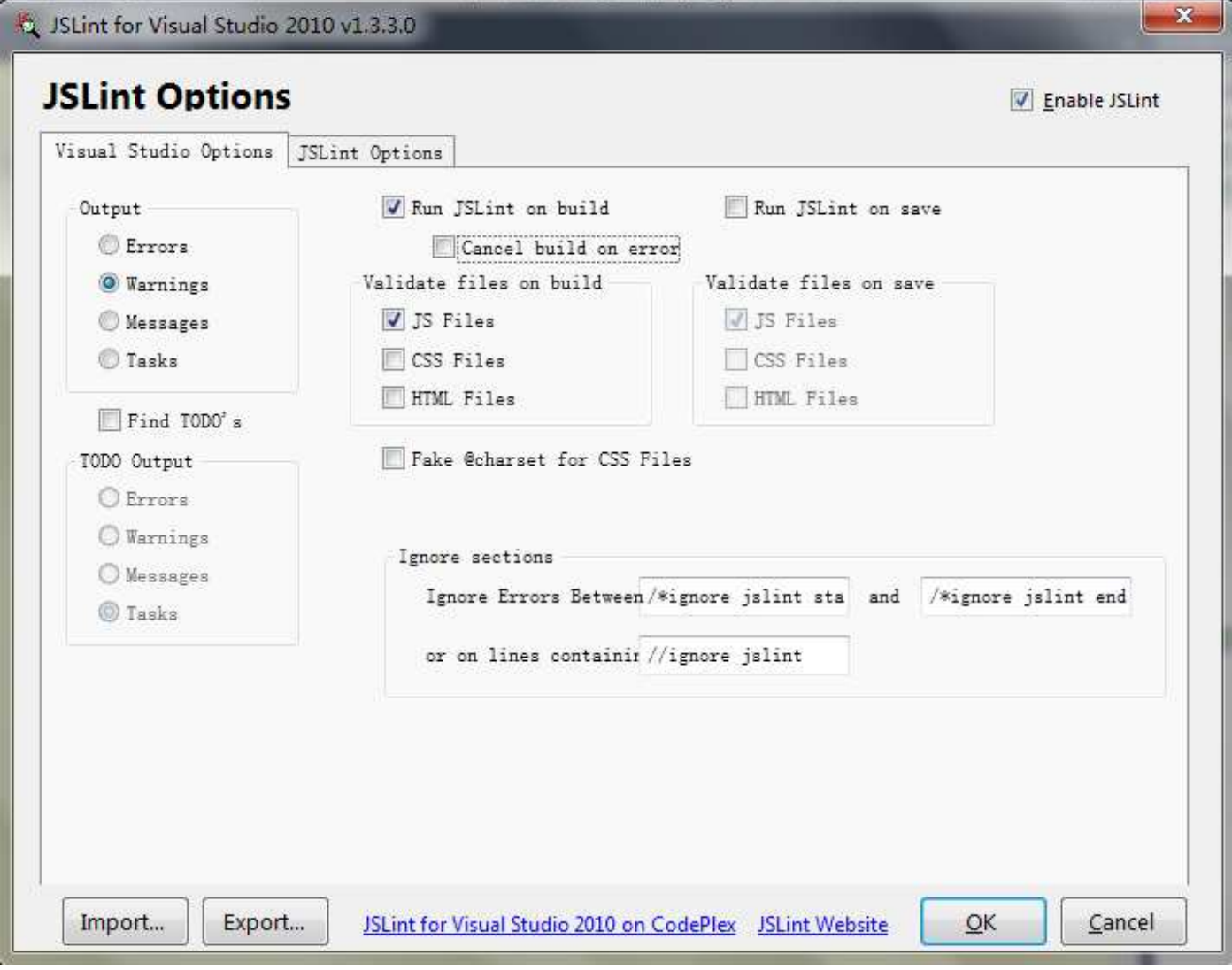

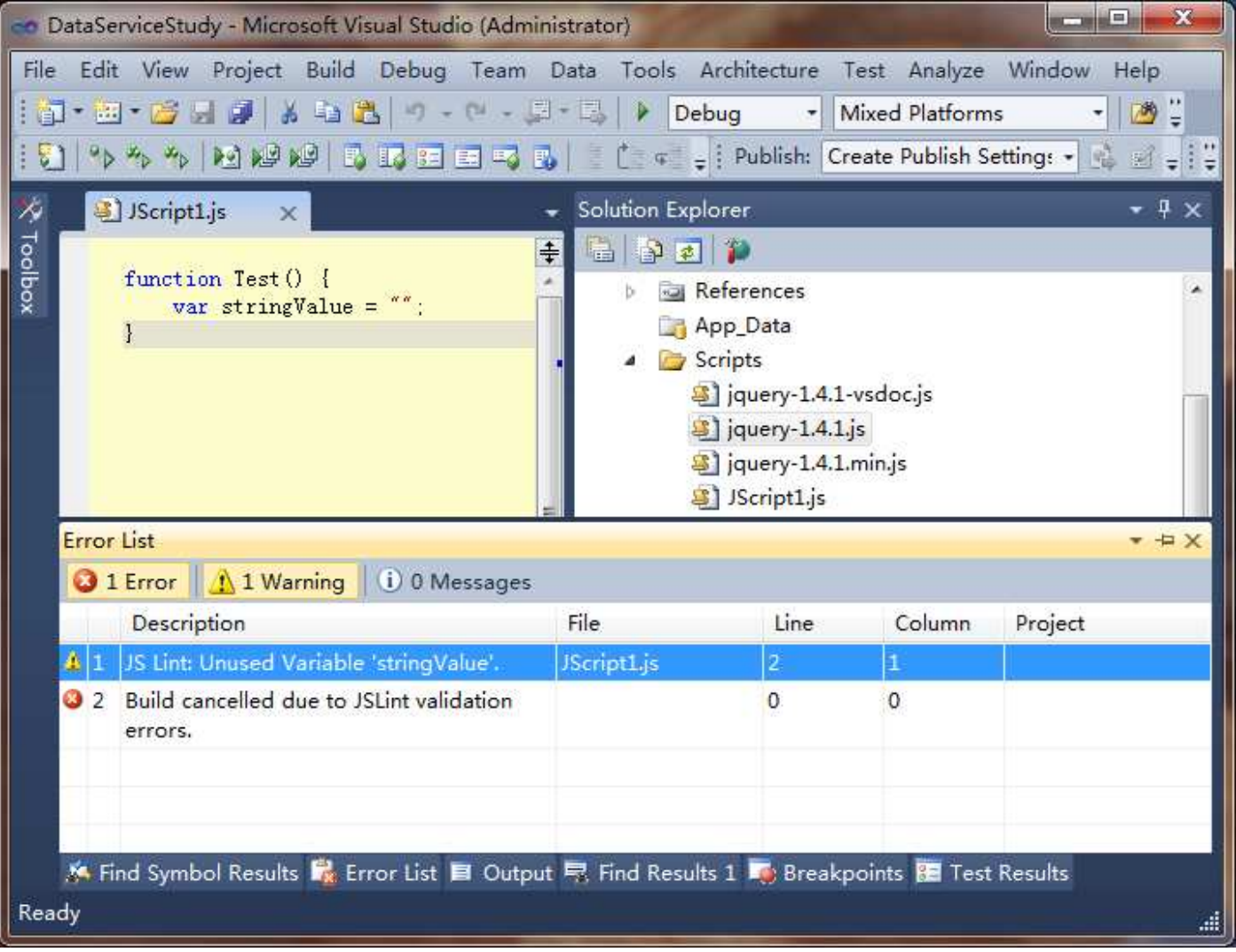

在 Vs2008 SP1 中测试不能用。

使用方法:

- 1. 下载 JSLine 地址。有个 JSLint-Tool 也可以, 因为是开源的, 别人修改代码的增强版: 地 址:http://www.cnblogs.com/sanshi/archive/2009/08/21/1551721.html
- 2. 关闭 Visual Studio 的所有实例
- 址:<u>http://www.cnblogs.com/sanshi/archive/2009/08/21/1551721.html</u><br>2.关闭Visual Studio 的所有实例<br>3.把下载的文件解压,JSLint.AddIn 文件拷贝到C:\Users\you computer\Documents\Visual Studio 2005[2008|2010] /Addins 如果没有 Addins 则自己创建
- 4. 启动 Visual Studio JSLint.VS 在工具项 >添加管理器
- 5. 选中 JS 文件 ,右键应该看到 右键应该看到 JSLint File 即可!

截图

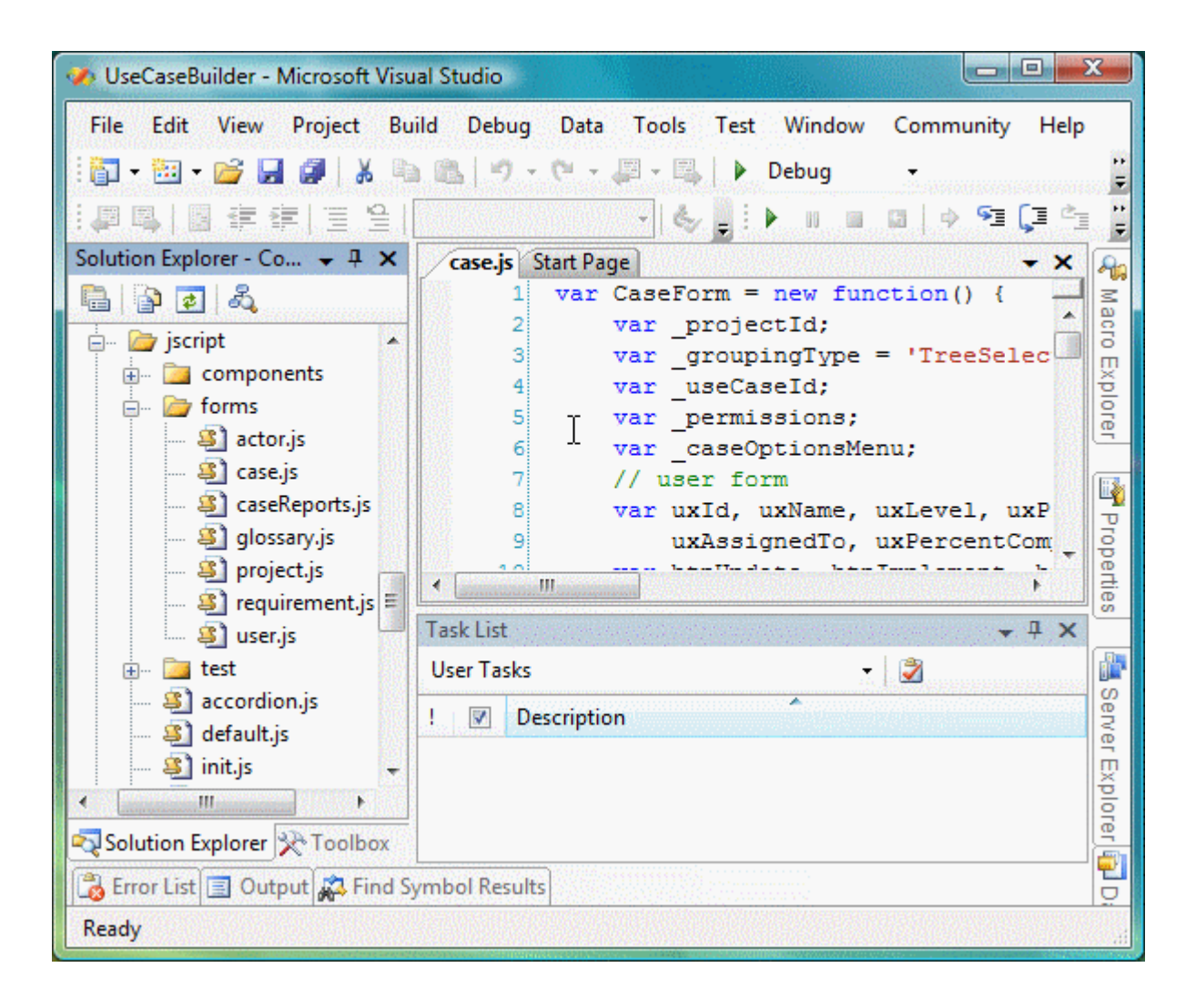